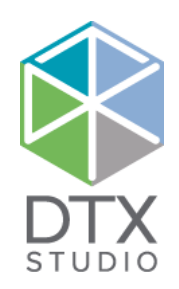

# DTX Studio™ Clinic 1.9 使用说明

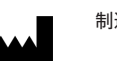

制造商: Nobel Biocare AB Box 5190, 402 26 Västra Hamngatan 1, 411 17 Göteborg, Sweden 电话:+46 31 81 88 00 传真:+46 31 16 31 52 [www.nobelbiocare.com](http://www.nobelbiocare.com)

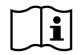

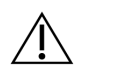

**MD** 

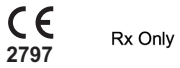

加拿大许可豁免:请注意、产品可能未全部依照加拿大法律获得相应的许可。 仅限处方使用。小心:联邦(美国)法律规定、本设备只能由临床医师、医疗专业人员或医师销售、或凭其处方购买。

# **目录**

# 欢迎使用 DTX [Studio™](#page-5-0) Clinic 6 [免责声明](#page-5-0) 6 [设备说明](#page-5-0) 6 [预期用途](#page-5-0) 6 [预期用途/适应证](#page-5-0) 6 [预期用户和预期患者目标群体](#page-5-0) 6 [与其他所需设备的兼容性](#page-5-0) 6 [具有测量功能的设备](#page-6-0) 7 [禁忌证](#page-6-0) 7 [警告/注意事项](#page-6-0) アンフィッシュ アンフィッシュ しょうしょう かんこうしょう かんこうしょう アクセス アクセス アクセス アクセス かんこうしょう [警告](#page-6-0) しょうこうしょう しょうしょう しょうしょう しょうしょく しゅうしゅう アイスト しょうしょう [网络安全](#page-6-0) 7 [兼容性](#page-7-0) 8 [协作性](#page-7-0) 8 [预期使用寿命](#page-7-0) 8 [性能要求和限制](#page-7-0) 8 [临床疗效和非预期副作用](#page-7-0) 8 [设施和培训](#page-7-0) 8 [关于严重事件的通知](#page-7-0) 8 [专业用途](#page-7-0) 8 [系统要求](#page-7-0) 8 [软件的安装](#page-7-0) 8

目录 3

# [开始](#page-8-0) 9 启动 [DTX Studio™ Clinic](#page-8-0) 9 [了解工作区域](#page-8-0) 9 [了解通知区域](#page-8-0) しょうしょう しょうしょう しょうしょう しょうしょく しゅうしゅう しょうしゅう りょくしゅう りょくしゅう しょうしゅう りょくしゅう しょうしょく [调整设置](#page-9-0) 10 [更改语言和日期/时间格式](#page-9-0) 10 [调整 DICOM 合规性设置](#page-9-0) インファイル しょうしょう しょうしょう しょうしょう しょうしょく おおし はんしょう はんしょう [设置默认图像滤镜](#page-9-0) いっこうしゃ しょうしゃ しょうしゃ しょうしゃ しゅうしゅん しゅうしゅう しゅうしゅん おおし 10 [连接到 DTX Studio™ Core](#page-9-0) 10 [将应用程序添加到操作窗格](#page-10-0) 11 [启用诊所管理系统 \(PMS\) 集成](#page-10-0) 11 关闭 [DTX Studio™ Clinic](#page-10-0) 11 No. 11 No. 11 No. 11 No. 11 No. 11 No. 11 No. 11 No. 11 No. 11 No. 11 No. 11 No. 11 N

# [从扫描到诊断](#page-11-0) 12

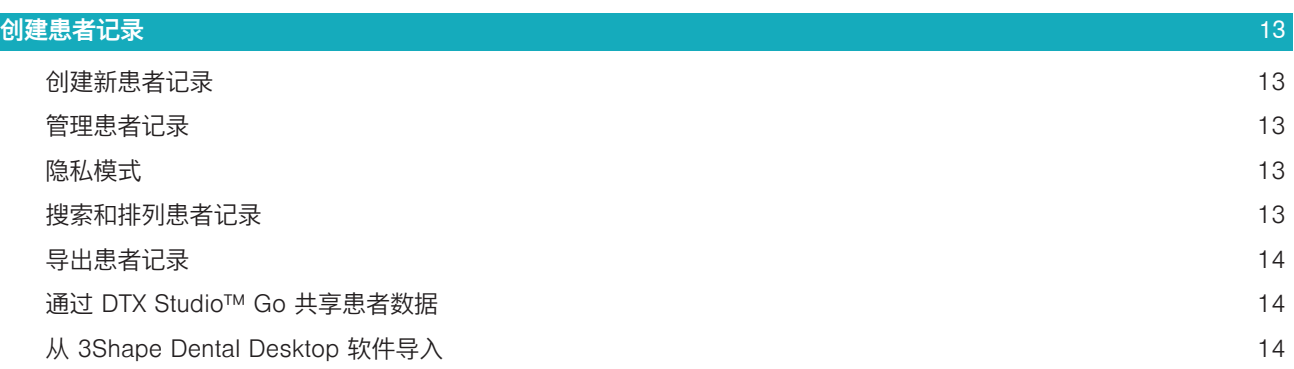

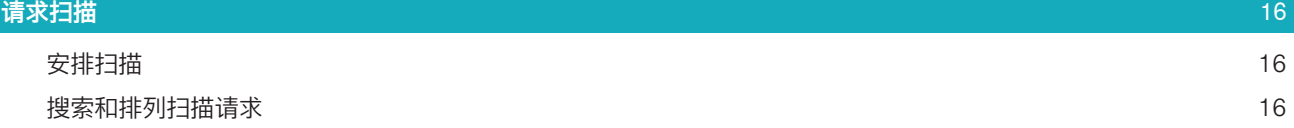

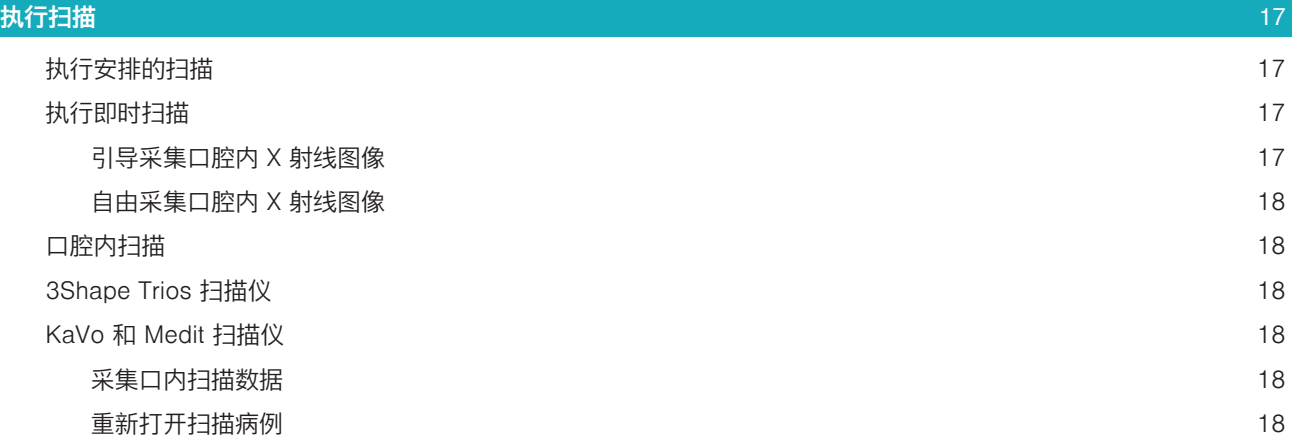

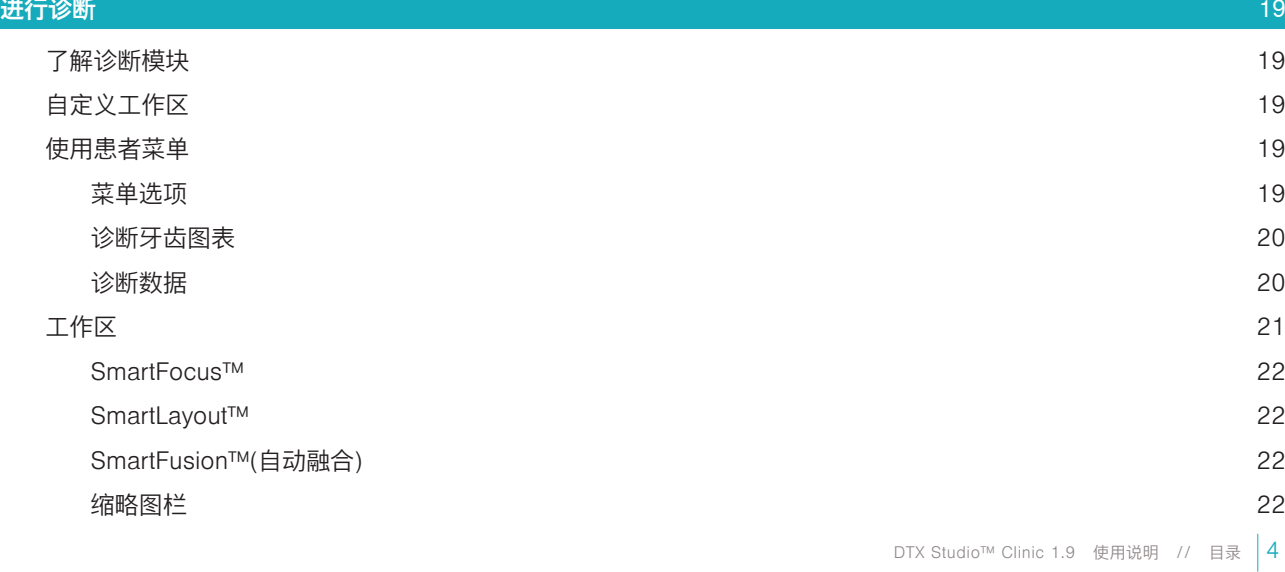

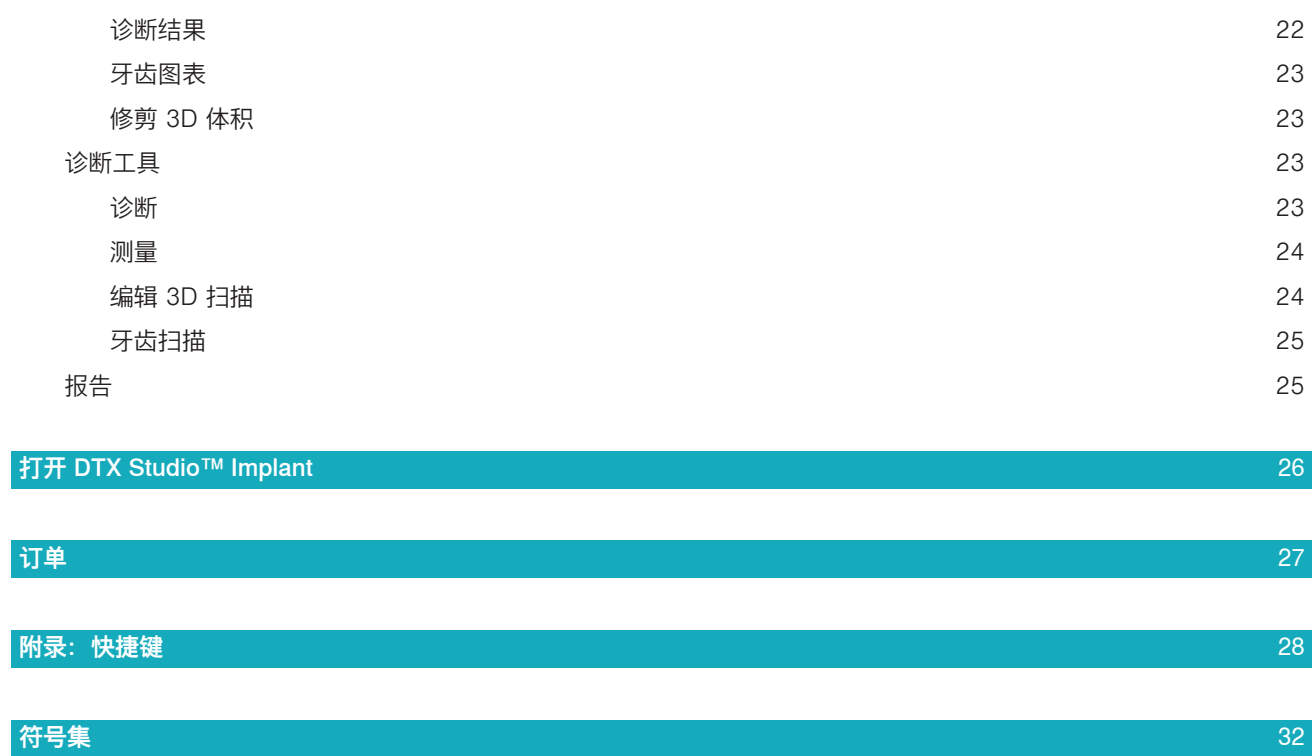

ということ おもの はんしょう こうしょう しょうしょう しょうしょう おおし こうしょう こうしょう こうしょう こうしょう こうしょう こうしょう こうしょう こうしょう こうしょう [使用鼠标进行交互](#page-21-0) しょうしょう しょうしょう しょうしょう しゅうしょく しゅうしゅう しょくしゅう しょくしゅう

# <span id="page-5-0"></span>**欢迎使用 DTX Studio™ Clinic**

# 免责声明

本产品属于 Nobel Biocare 产品完整理念的一部分、只能按照 Nobel Biocare (以下统称为"公司") 的 说明和建议与相应的原厂产品配套使用。建议不要将本公司的产品与第三方产品一起使用、否则将导 致本公司的任何担保或其他义务(无论明示或暗示)均失效。用户有责任确定任何产品是否适用于特 定的患者和情况。公司不承担任何明示或暗示责任、并且对在公司产品的使用中、任何因职业判断或 操作错误而导致或产生的与之相关的所有直接、间接、惩罚性或其它损害赔偿均不承担任何责任。用 户还需定期了解与此产品及其应用程序相关的最新开发成果。若有任何疑问、用户必须与公司联系。 由于本产品的使用过程由用户控制、所以应由用户负责。公司对由此引起的任何损害均不承担责任。 请注意、本使用说明中详述的某些产品可能未在所有市场上通过法规准许、批准或取得销售许可。

#### **使用 DTX Studio™ Clinic 之前、请阅读这些使用说明、并将其妥为保存以备将来参考。请注意、本 文中提供的信息旨在帮助您投入工作。**

# 设备说明

DTX Studio™ Clinic 是面向牙科/医学从业人员的软件界面、用于及时分析 2D 和 3D 成像数据、以治疗 牙齿、颅颌面部和相关疾病。DTX Studio™ Clinic 可显示来自不同设备(例如、口腔内 X 射线、(CB)CT 扫描仪、口腔内扫描仪、口腔内和口腔外窥镜)的成像数据。

# 预期用途

该软件的预期用途是为牙科和颅颌面部手术的诊断过程和治疗设计提供支持。

# 预期用途/适应证

DTX Studio™ Clinic 是一款用于传输和显现牙科和颅颌面图像信息的软件程序。它显示并增强各种来 源的数字图像、支持诊断过程。它在系统内或位于分布式位置的计算机系统中存储和传输这些图像。

# 预期用户和预期患者目标群体

DTX Studio™ Clinic 供跨学科治疗团队使用、从而在对接受牙科、颅颌面部或相关治疗的患者进行治 疗时提供支持。

# 与其他所需设备的兼容性

DTX Studio™ 生态系统与包括最新版本在内的最常用的 Windows 和 Mac 操作系统兼容。

口腔内传感器: KaVo GXS-700™、KaVo IXS™、DEXIS™ Titanium、Gendex™ GXS-700™、DEXIS™ Platinum

口腔内窥镜:KaVo DIAGNOcam™ Vision Full HD、CariVu™ 3-in-1、KaVo DIAGNOcam™、CariVu™、 DEXIS™ DexCAM™ 4HD、KaVo ErgoCAM™ One、Gendex™ GXC-300™、DEXIS™ DexCAM™ 3 和 DEXIS™ DexCAM™ 4

口腔内扫描仪: 与适用于 DTX Studio™\* 的 Medit Link 软件\*和 Medit Scan 兼容、该软件支持 Medit i500/KaVo X 500 口腔内扫描仪或其他兼容型号。

DTX Studio™ Core

DTX Studio™ Implant

DTX Studio™ Go

DTX Studio™ Lab

CyberMed OnDemand3D™

Anatomage InVivo™

\* 产品仅适用于 Windows 操作系统。

# <span id="page-6-0"></span>具有测量功能的设备

测量精度取决于图像数据、使用的扫描仪硬件、校准和采集设置。测量精度受限于图像分辨率。DTX Studio™ Clinic 软件根据用户选择的小数点设置报告测量值、四舍五入到小数点后一位数。

# 禁忌证

未发现 DTX Studio™ Clinic 有任何禁忌证。

# 警告/注意事项

- 建议用户在采用新的治疗方法或使用新设备之前、先接受培训。
- 首次使用新设备或治疗方法时、可以与已熟悉此新设备或治疗方法的同事协作、这样或许有 助于避免可能的并发症。
- 用户应确保患者在扫描过程中尽量避免移动、以降低不正确扫描的风险。

# 警告

软件中将显示以下警告。

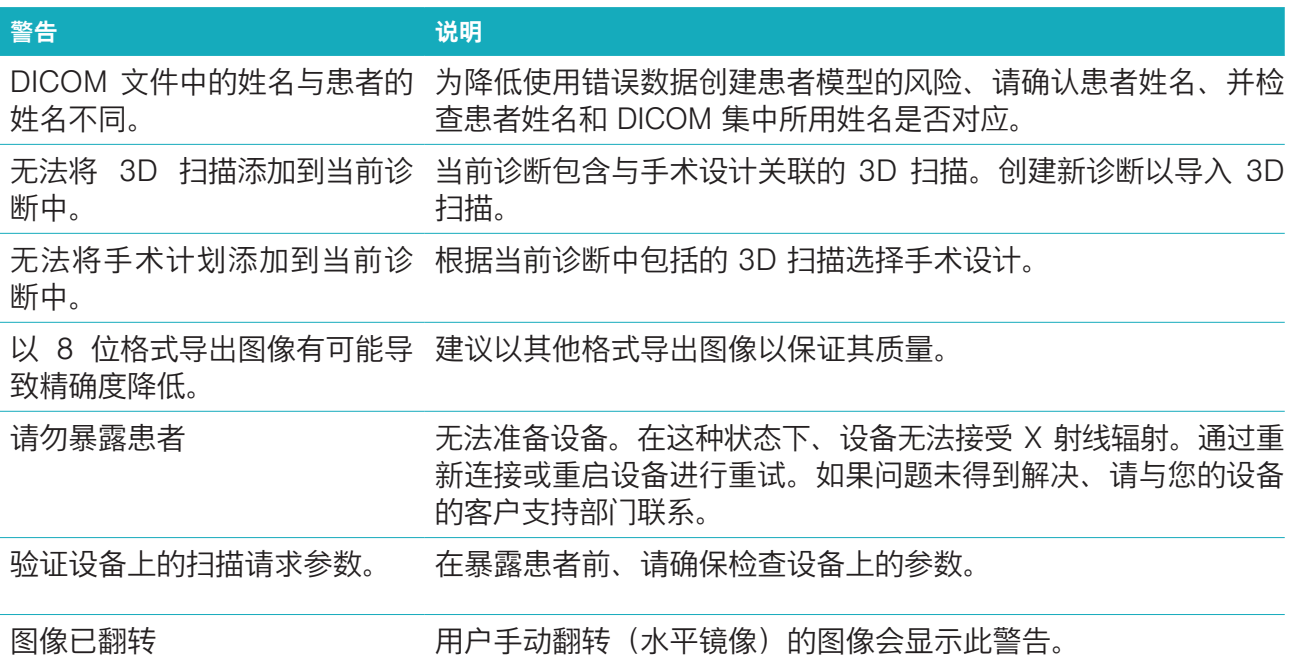

- 此外、DTX Studio™ Clinic 中还可显示许多技术警告(例如 CT 数据不一致)。
- 强烈建议用户遵循软件中的说明和技术通知、以降低扫描不准确的风险。
- 测量精度取决于图像数据、使用的扫描仪硬件、校准和采集设置。测量精度受限于图像分辨 率。DTX Studio™ Clinic 软件根据用户选择的小数点设置报告测量值、四舍五入到小数点后一 位数。

# 网络安全

建议您在使用 DTX Studio™ Clinic 的计算机上安装最新的有效防病毒及反恶意程序软件、并配合使 用正确配置的防火墙。

此外、当计算机处于无人看管状态时、请始终锁定计算机。<br>DTX Studio™ Clinic 1.9 使用说明 // 欢迎使用 DTX Studio™ Clinic |7

# <span id="page-7-0"></span>兼容性

DTX Studio™ Clinic 可连接到其他医疗设备、并且与 DTX Studio™ Clinic 的先前版本兼容。

# 协作性

DTX Studio™ Clinic 与 DTX Studio™ Implant 和 DTX Studio™ Lab 可相互配合使用。

### 预期使用寿命

软件的预期使用寿命是不确定的。当在受支持的操作系统上使用时、本软件会按照其预期用途持续运 行。

#### 性能要求和限制

DTX Studio™ Clinic 的工作依赖于与之搭配使用的操作系统。因此、必须确保仅在经过批准的操作 系统上使用 DTX Studio™ Clinic。在"DTX Studio™ Clinic 计算机指南"中可以找到有关已批准操作系 统的更多信息。

### 临床疗效和非预期副作用

DTX Studio™ Clinic 是牙种植体系统和/或牙冠和牙桥治疗的组件。作为治疗的一项临床疗效、患者 期望替换缺失牙齿和/或修复牙冠。

未发现 DTX Studio™ Clinic 有任何禁忌证。

# 设施和培训

强烈建议临床医师、新用户及熟悉种植体、修复体和关联软件的用户在采用新的治疗方法之前务必 参加专门的培训。Nobel Biocare 针对不同知识水平和专业级别提供各种培训课程。有关更多信息、 请访问 [www.nobelbiocare.com](http://www.nobelbiocare.com)。

#### 关于严重事件的通知

如果在使用本设备期间或由于使用本设备而发生严重事件、请向制造商和国家主管部门报告。向该 设备制造商报告严重事件的联系信息如下:

Nobel Biocare AB

<https://www.nobelbiocare.com/complaint-form>

# 专业用途

DTX Studio™ Clinic 仅用于专业用途。

# 系统要求

我们建议在开始安装软件之前先检查系统要求。要获得关于最低要求和/或推荐配置的信息、请与客 户支持部门联系。软件的新版本可能对硬件或操作系统有更高的要求。

# 软件的安装

要获取有关如何安装软件的信息、请与经授权的技术人员或客户支持部门联系。

<span id="page-8-0"></span>**开始**

### **启动 DTX STUDIO™ CLINIC**

- 1. 要打开 DTX Studio™ Clinic 应用程序、请执行以下操作:
	- 在 Windows 上、双击桌面上的快捷方式图标 ?。
	- 在 macOS 上、单击 Finder 应用程序文件夹或 Dock 中的快捷方式图标
- 2. 选择用户。
- 3. 输入您的密码。

注意:如果您忘记了密码、请单击**忘记密码**以转到 DTX Studio™ Go。输入您的用户名、选择**我不是** 机器人、然后单击重置密码。将会向您注册的电子邮件地址发送一个链接、用于重置您的密码。 4. 单击登录。

- 注释
	- 如果选择**自动登录**、所使用的计算机上将不再显示登录对话框。
	- 如果在 DTX Studio™ Go 上设置了双因素身份验证、则您还需要每 30 天输入一个六位数验证 码才能登录。
	- 该 DTX Studio™ Clinic 软件应始终连接到互联网。如果无法做到这一点、则应至少每 14 天 建立一次连接、否则可能会暂时中断对 DTX Studio™ Clinic 的访问。

了解工作区域

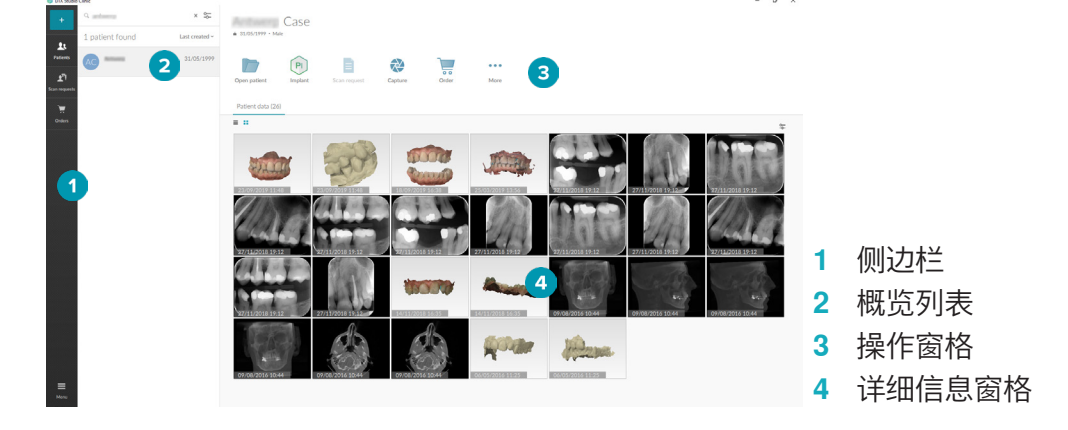

# <span id="page-8-1"></span>了解通知区域

通知区域中的 DTX Studio™ Clinic 图标 闲 可用于访问 DTX Studio™ Clinic 设置 (◇) 和以下选项卡:

- 通知: 显示哪些患者记录正在上传或与 DTX Studio™ Core 同步。
- DTX: 提供对 DTX Studio™ Core ( )、DTX Studio™ Go ( )、曝光报告\*、快速处方\*、扫描 中心\* 或链接的第三方应用程序的快速访问。
	- \* 需要 DTX Studio™ Core。
- 设备: 列出图像采集设备及其状态 (通过 USB 连接 、在线 ●、忙碌 或离线 ●)。请单击 … 访问设备设置。

# <span id="page-9-0"></span>调整设置

要调整默认 DTX Studio™ Clinic 设置、请执行以下操作:

- 1. 单击菜单  $\equiv$ 。
- 2. 单击设置  $\phi$ 。

#### 更改语言和日期/时间格式

要调整首选语言、日期格式和时间格式、请执行以下操作:

- 1. 在设置侧边栏中、单击区域。
- 2. 在短日期格式、长日期格式和时间格式列表中选择日期和时间格式。
- 3. 从应用程序语言列表中选择首选语言。
- 4. 单击确定。
- 5. 重新启动 DTX Studio™ Clinic 以使更改生效。

#### 调整 DICOM 合规性设置

为确保符合 DIN 6862-2 标准、请输入机构信息。导出 DICOM 文件时、提供的机构信息将替换空标 签。

- 1. 在设置侧边栏中、单击诊所。
- 2. 选择使用 DIN 6862-2 标准。
- 3. 提供所需的机构信息。
- 4. 单击确定。

注意: 导入和导出合规的 DICOM 文件时、始终保留 DIN 2020 标签。

#### 设置默认图像滤镜

要在 DTX Studio™ Clinic 中为 Clinic 查看器和诊断模块设置默认图像滤镜、请执行以下操作:

- 1. 在设置或诊断首选项侧边栏中、单击图**像设置**。
- 2. 从**默认图像设置**列表中、选择要为其设置默认过滤器设置的图像类型。
- 3. 选择将在默认情况下用于所选图像类型的滤镜、并使用出现的滑块设置滤镜百分比。
- 4. 单击确定。

#### <span id="page-9-1"></span>连接到 DTX Studio™ Core

如果 DTX Studio™ Clinic 已与 DTX Studio™ Core 连接、则 DTX Studio™ Clinic 可以在网络环境中使 用、并能够从其他受支持的(需连接以太网并支持 TRIOS 3Shape) 设备中获取图像。DTX Studio™ Core 是一个用于以结构化、集中化的方式存储和检索患者介质和图像数据类型 (2D X 射线、3D X 射 线、(CB)CT 扫描、照片)的软件解决方案、可以保证在牙科诊所能随时随地访问所存储的数据。需要 建立与 DTX Studio™ Core 的连接、以使用网络设备、处理扫描请求和访问 X 光片报告。

要建立与 DTX Studio™ Core 的连接、请执行以下操作:

- 1. 在设置侧边栏中、单击 Core。
- 2. 输入 DTX Studio™ Core 的 URL (网址)、登录名和密码。
- 3. 单击连接。

#### <span id="page-10-0"></span>将应用程序添加到操作窗格

- 1. 在设置侧边栏中、单击快速启动。
- 2. 单击添加。
- 3. 选择可执行文件并单击打开。
- 4. 选择**使用患者数据启动**以使用患者数据启动第三方应用程序。
- 5. 单击**浏览**以选择导出数据的位置。单击**选择文件夹**。或者、在**导出目录**字段中输入文件路径。通过 向导出参数字段中添加导出参数、指定要导出的数据。

注意:有关所有患者数据参数的详细概述、请参阅帮助文件中的"快速启动"主题。

6. 单击确定。

#### 启用诊所管理系统 (PMS) 集成

通过将 DTX Studio™ Clinic 与 PMS 集成(即通过 VDDS 或 OPP)、您可以在 PMS 内创建患者记 录和采集图像。在 DTX Studio™ Clinic 中或直接在 DTX Studio™ Clinic 诊断模块中预览 PMS 图像。

- 1. 在设置侧边栏中、单击 PMS 集成。
- 2. 选择启用 PMS 集成。

### 关闭 DTX Studio™ Clinic

请确保关闭诊断和扫描模块的所有实例\*。

要关闭 DTX Studio™ Clinic、请执行以下操作:

1. 单击菜单。

#### 2. 单击关闭应用程序。

 $\angle \textbf{t}$ 意: 使用关闭按钮 × 后、软件会在后台保持运行、以便数据同步、并在重新打开 DTX Studio™ Clinic 时具有更快的响应。

\* 模块可能已获得许可。

# <span id="page-11-0"></span>**从扫描到诊断**

请按照下面的步骤操作来诊断患者。

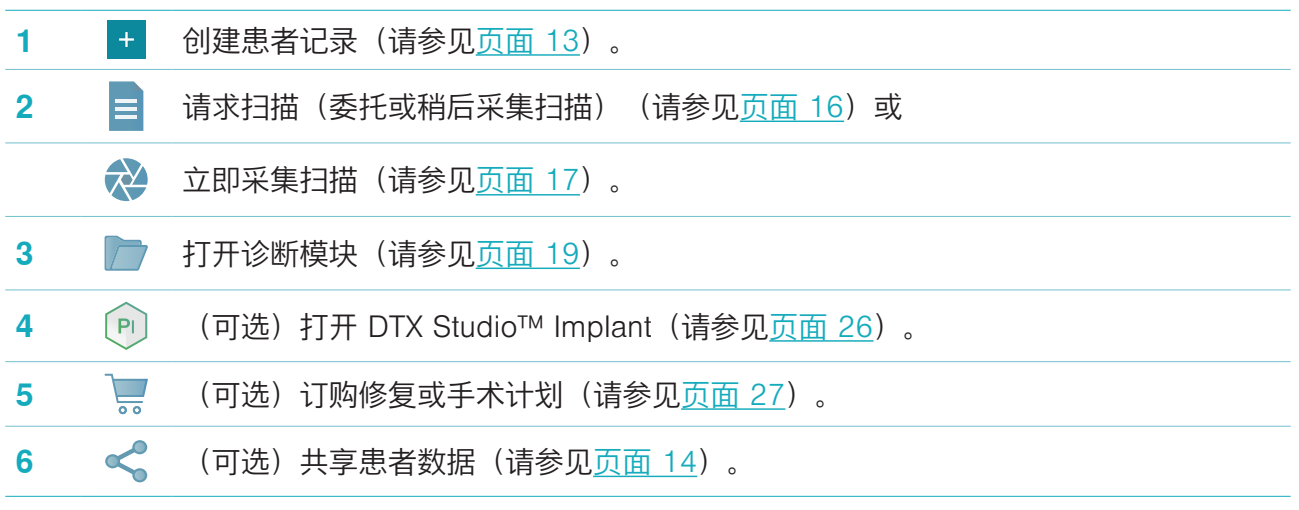

# <span id="page-12-1"></span><span id="page-12-0"></span>**创建患者记录**

如果尚未打开患者列表、请单击侧边栏中的**患者 ♪。** 以打开患者列表。如果工作站未连接到 DTX Studio™ Core、则只会显示本地硬盘上存储的患者记录。已在诊断模块中打开的患者记录使用锁定图 标 $\bigcirc$  予以标记。

### 创建新患者记录

要创建患者记录、请执行以下操作:

- 1. 单击添加患者 +
- 2. 选择创建患者。
- 3. 输入基本患者详细信息、如患者姓名、出生日期和性别。

注意: 必填字段标有红色星号。

- 4. 单击完成。
- 5. 患者记录随即添加至**患者 ▲** 列表。如果 DTX Studio™ Clinic 连接到 DTX Studio™ Core、患者记录 还会添加到 DTX Studio™ Core。

对于存储在 DTX Studio™ Core 中的患者记录、可以提前离线提供。为此、请在患者列表中选择所 需患者记录、单击更多 ••• 、然后打开离线可用开关按钮。

### 管理患者记录

要编辑基本患者信息、请在患者列表中选择所需患者记录、单击更多 ••• 然后选择编辑 ◎。 要删除患者、请在患者列表中选择所需患者记录、单击更多 ••• 然后选择删除 ● 通知区域(请参见[页面](#page-8-1) 9)显示哪些患者记录正在上传或同步。

# 隐私模式

要保护患者隐私、请从患者列表中隐藏患者姓名、ID 和出生日期:

- 1. 在患者列表上、单击设置图标 & 。
- 2. 洗择隐私模式。
- 3. 在设置菜单之外单击以关闭设置窗格。
- 4. 只显示患者的首字母。系统会隐藏其他信息。在所选患者记录的详细信息窗格中、患者姓名和出 生日期是可见的。

即使重启 DTX Studio™ Clinic、隐私设置仍保持启用状态。要关闭隐私模式、请再次单击设置图标 多、然后选择隐私模式。

#### 搜索和排列患者记录

要查找患者记录、请对患者列表排序或使用搜索功能。 要对患者列表排序、请执行以下操作:

- 1. 单击患者列表标头旁边的下拉箭头。
- 2. 选择可用选项之一:
	- 上次创建日期
	- 上次修改时间
	- 上次获取日期
- 3. 再次单击下拉列表以将其关闭。

<span id="page-13-0"></span>要搜索患者、请执行以下操作:

- 1. 在患者列表上、单击设置图标 &。
- 2. 选择患者姓名、出生日期或患者 ID。
- 3. 在设置菜单之外单击以关闭设置窗格。
- 4. 在查找患者字段 Q 中键入患者姓名或出生日期(的一部分)。
- 5. 在搜索框中键入文字时、将会自动筛选患者列表。

要删除搜索条件、请单击搜索字段中的 。

# 导出患者记录

导出患者记录以便与其他 DTX Studio™ Clinic 用户共享诊断和图像数据。此外、导出的患者可以在 DTX Studio™ Clinic 推荐版本中查看、该版本可通过 DTX Studio™ Go 免费获取。 要导出患者、请执行以下操作:

- 1. 在患者列表中选择所需患者记录。
- 2. 单击更多…。
- 3. 单击导出患者  $\Omega$ 。
- 4. 选择要导出的诊断。要导出整个患者记录、请选择导出完整患者。
- 5. 浏览至存储患者的位置、然后单击导出。

# <span id="page-13-1"></span>通过 DTX S™UDIO™ Go 共享患者数据

通过 [DTX Studio™ Go](https://go.dtxstudio.com/#/login) 与牙科办公室共享患者数据。如果共享患者数据、则额外的 GoShare 选项卡会 显示概述。

- 1. 在患者记录的操作窗格上、单击**共享 <3**。
- 2. 选择完整患者  $\frac{1}{2}$  共享整个患者记录、或者选择患者数据 圓 共享特定数据。
- 3. 选择首选选项。单击继续。
- 4. 数据将在后台上传到 [DTX Studio™ Go](https://go.dtxstudio.com/#/login)。上传完成后、将显示一条通知。
- 5. 单击通知区域中的 (R)、然后选择继续。
- 6. 按照 [DTX Studio™ Go](https://go.dtxstudio.com/#/login) 中的说明进行操作。连接通过邮件得到通知。

注意:如果连接拥有 Select、Pro 或 Referral 许可、数据会显示在**订单**列表中。

# 从 3Shape Dental Desktop 软件导入

要导入使用 3Shape 口腔内扫描仪采集的扫描、需要首先在 DTX Studio™ Clinic 中创建患者记录。 注意:有关如何集成 3Shape 口腔内扫描仪设备的更多信息、请参见 DTX Studio™ Core 快速指南。

1. 使用与 3Shape Dental Desktop 中现有患者的名字、姓氏和出生日期完全相同的信息在 DTX Studio™ Clinic 中创建新患者记录。

#### 注释

- 患者姓名区分大小写、因此请确保患者姓名正确大写。否则、3Shape 数据将不会与 DTX Studio™ Clinic 患者记录合并。
- 先前导入的患者记录无法重新导入。请改为在 3Shape Dental Desktop 中复制患者记录、然 后导入复制的患者记录。
- DTX Studio™ Clinic 患者记录 ID 未与 3Shape 交换。该链接在用户确认名字、姓氏和出生日 期完全相同后创建。
- 2. 在患者 3 列表中选择所需患者记录。
- 3. 单击更多…。
- 4. 在"患者"部分、单击从 3Shape 导入 ●。
- 5. 如果需要、请确认患者病例与 3Shape Dental Desktop 中的病例匹配。
- 6. 系统会检索数据并将其添加到患者详细信息面板上的"患者数据"选项卡中。

# <span id="page-15-1"></span><span id="page-15-0"></span>**请求扫描**

要处理扫描请求、需要建立与 DTX Studio™ Core 的连接(请参见[页面](#page-9-1) 10)。

# 安排扫描

要为患者请求扫描、请执行以下操作:

- 1. 在患者列表中选择所需患者记录。
- 2. 单击扫描请求 。
- 3. 将鼠标悬停在图像采集设备的图片图块上、然后单击选择。
- 4. 在扫描请求表中填写适用的信息。
- 注意: 表单会因所选择的模式不同而有所不同。
	- 如果图像采集设备允许多种模式、请选择所需的模式:3D、CEPH(头颅定位片)、OPG (PAN)、IOXRAY(2D 口腔内扫描)、IOS(3D 口腔内扫描)和/或 IOCAM(口腔内照片)。 如果适用、请选择一个成像程序。
	- 在牙齿图表上、选择您要扫描的区域。
	- 如果需要、请更改扫描日期和请求医师。
	- 如果需要扫描上颌窦、请选择窦。
	- 如果适用、洗择图像采集分辨率。
	- 如果所选设备是口腔内设备、请选择一个**导板**、并指定**布局**。
	- 如果适用、添加操作人员请求说明。
- 5. 单击**创建扫描请求**。已添加扫描请求。

# 搜索和排列扫描请求

要对扫描请求列表进行排序、请执行以下操作:

- 1. 在侧边栏中、单击扫描请求 ""。
- 2. 单击扫描请求列表标头旁边的下拉箭头。
- 3. 选择安排的日期以便按安排的日期对列表排序、或者选择创建日期以便按创建日期对列表排序。
- 4. 再次单击下拉列表以将其关闭。

要搜索扫描请求、请执行以下操作:

- 1. 在**查找扫描请求**字段 Q 中键入安排日期或患者姓名 (的一部分) 。
- 2. 在搜索框中键入文字时、将会自动筛选扫描请求列表。搜索结果将按安排日期进行排序。 要删除搜索条件、请单击搜索字段中的 。

# <span id="page-16-1"></span><span id="page-16-0"></span>**执行扫描**

在诊断患者之前、期间或之后、可以进行扫描 —— 事先创建或不创建扫描请求皆可。 强烈建议用户遵循软件中的说明和技术通知、以降低扫描不准确的风险。

# 执行安排的扫描

要为扫描请求执行扫描、请执行以下操作:

- 1. 在扫描请求卡上、单击开始。
- 2. 转到设备以执行扫描。
- 3. 单击完成以结束操作、或者单击打开诊断以打开诊断模块。

# 执行即时扫描

- 1. 在患者列表中选择所需患者记录。
- 2. 单击获取 2.
- 3. 将鼠标悬停在设备图块上、然后单击选择。
- 4. 选择借助选定设备所获取的数据。
	- 口腔内传感器或 PSP 设备: 指定使用或不使用导板来获取图像。
		- 使用导板:请参见以[下"引导采集口腔内 X 射线图像"。](#page-16-2)
		- 不使用导板: 请停留在自由选项卡上、并继续下一步。
	- 口腔内窥镜: 选择要采集图像的牙齿、然后单击开始。
	- 口腔内扫描仪: 请参见以下["口腔内扫描"](#page-17-1)。

注释

- 导入或采集 2D 图像后、将自动设置窗位和窗宽值。要禁用此功能、请转到 DTX Studio™ Clinic 设置中的图像设置选项卡。在右上角的下拉菜单中、选择 OPG、口腔内或头颅定位片。取消选 择**自动窗位/窗宽**。输入自定义窗位和窗宽值。单击**确定**。
- 可在捕获向导期间将传感器插入或拔出、以使用具有不同传感器尺寸的多个传感器。所使用的 传感器显示在右上角。
- 如果插入了多个传感器、则会显示"+"号。所有已连接并处于活动状态的传感器均已准备好采 集扫描。X 射线可触发图像采集。
- 5. 转到设备并执行扫描。
- 6. 单击完成。

#### <span id="page-16-2"></span>引导采集口腔内 X 射线图像

如果您选择了口腔内传感器或 PSP 设备、则可以使用导板以引导采集:

- 1. 执行即时扫描。
- 2. 当进行扫描时、选择导板选项卡并选择首选导板。
- 3. 选择要采集的图像、然后单击开始。
- 4. 转到设备以执行扫描。
- 5. 单击完成。

#### <span id="page-17-0"></span>自由采集口腔内 X 射线图像

- 1. 执行即时扫描。
- 2. 选择自由选项卡。
- 3. 转到设备以执行扫描。
- 4. 在预览页面上、检查采集的图像、并根据需要分配牙齿范围。
	- 请单击**清除选择**以删除牙齿范围中的指定牙齿。
	- 如有必要、旋转采集的图像。

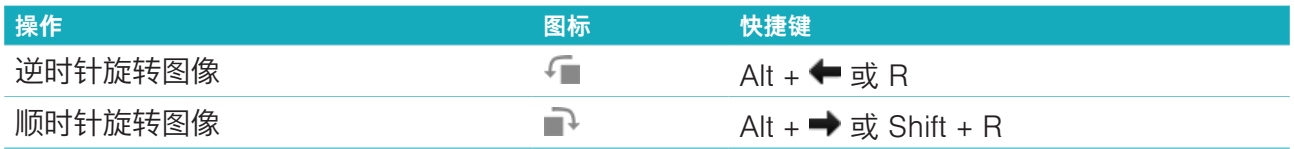

# <span id="page-17-1"></span>口腔内扫描

# 3Shape Trios 扫描仪

1. 在 3Shape Dental Desktop 应用程序中开始扫描。

注意:有关如何集成 3Shape 口腔内扫描仪设备的更多信息、请参见 DTX Studio™ Core 快速指南。

- 2. 完成扫描过程。
- 3. 图像将添加到患者详细信息面板上的**患者数据**选项卡中。
	- 结束的扫描请求以复选标记进行标记。
	- 单击**打开诊断**即可在诊断模块中开始新诊断。

# KaVo 和 Medit 扫描仪

扫描模块\*(仅适用于 Windows) 允许您将受支持的 Medit/KaVo 口腔内扫描仪与 DTX Studio™ Clinic 配合使用、并允许您重新打开现有的扫描病例。

#### 采集口内扫描数据

- 1. 在患者列表中选择所需患者记录。
- 2. 单击获取 $\bigcirc$ .
- 3. 选择口腔内扫描仪并单击选择。
- 4. 扫描模块随即打开。
- 5. 请按照扫描模块中的说明进行操作。
- 6. 处理的数据随即添加至患者记录。

#### 重新打开扫描病例

本地捕获的口内扫描数据可以在扫描模块中重新打开\*。

注意:只能在用于采集扫描数据的计算机上执行此操作。

要重新打开扫描模块\* 以编辑扫描、进行其他扫描、修整、测量等、请执行以下操作:

- 1. 在患者记录中、单击牙齿扫描图块。
- 2. 单击在扫描应用程序中打开。

注意:如果先前在诊断模块中打开了口内扫描数据、则不会显示在 Medit Scan 中打开。但可以使用 打开副本。

\* 仅适用于 Windows 计算机、并且仅限用于采集口内扫描数据的计算机。

# <span id="page-18-1"></span><span id="page-18-0"></span>**进行诊断**

诊断模块让您能够查看和检查患者数据、以及将结果和测量值添加到患者记录中。 有两个版本:

– DTX Studio™ Clinic Pro: 所有 (2D 和 3D) 功能都可用。可以采集 2D 和 3D 图像。

– DTX Studio™ Clinic Select: 只有 2D 功能可用。可以采集 2D 图像。

要打开诊断模块、请在**患者**列表中选择患者、然后单击**打开患者** ■。或者、双击患者列表中的患者或 按 [O]。

可以针对不同的患者记录启动多个诊断模块实例。在进行诊断之前、请管理您要用于诊断的患者扫描 和图像。

# 了解诊断模块

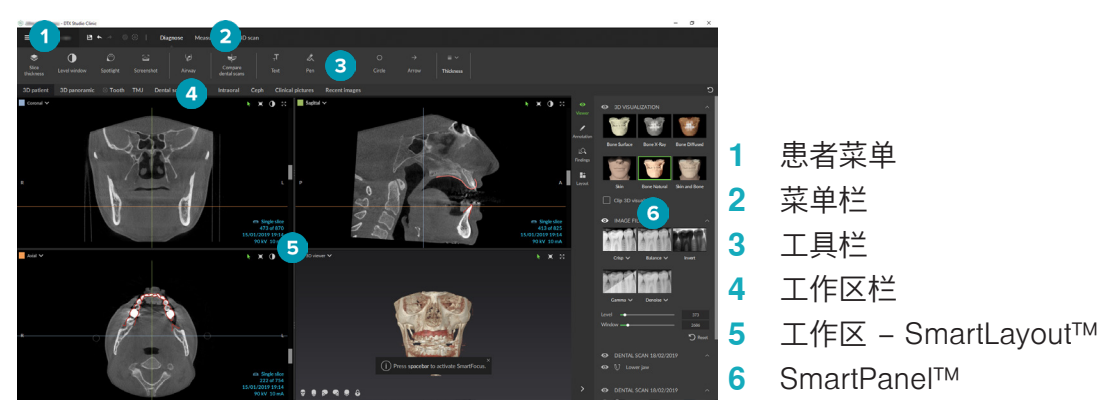

# 自定义工作区

- 1. 在"首选项"窗口中、单击工作区。
- 2. 在**默认工作区**列表中、选择打开诊断模块时默认显示的工作区。标准设置是**最近的数据**、即与最近 采集或导入的图像相关联的工作区。
- 3. (可选) 在**最近的图像**字段中更改图像在**最近的图像**工作区中显示的天数。默认值为 7。
- 4. 单击确定。

# 使用患者菜单

在诊断模块中、单击左上角的 = 以打开患者菜单。

#### 菜单选项

左侧窗格中的菜单允许您执行以下操作:

- 新建:创建新诊断、
- 打开:打开另一个现有诊断、
- 保存:保存打开的诊断、
- 导出报告: 导出患者诊断报告、
- 首选项:更改设置、例如默认工作区、性能、图像设置、3D 查看器和工具、
- 关闭应用程序:关闭诊断模块。

#### <span id="page-19-0"></span>诊断牙齿图表

患者的牙齿图表提供已打开诊断的概览。

注意:如果患者不足八岁、则会显示乳牙的牙齿图表。请记住、患者长大后、医师必须手动更换牙 齿、以转至成人牙齿图表。

要编辑牙齿图表、请单击牙齿图表上的牙齿、然后选择以下选项之一:

转换 用恒牙与乳牙交换。如果乳牙具有对应的恒牙、则此选项可用。 如果置换牙齿、则会删除乳牙的所有结果、并将恒牙设置为健 康。

注意:对于不足八岁的患者、则显示儿童齿列。

- X 缺失并有间隙 此牙齿缺失、该位置有间隙。
- 受影响 しゅうしゃ しゅうしょう しゅうしょく 通常用于智牙)。  $\mathbb{R}$
- + M 插入 插入牙齿、例如在儿童齿列中插入成人磨牙。
- 缺失但无间隙 指示牙齿发育不全。  $\overline{\mathbb{H}}$

#### 诊断数据

在牙齿图表下面、按数据类型显示已打开诊断的扫描和图像、并按采集日期排序。

- 3D 扫描
- **OPG (全景图像)**
- ■■ 口腔内图像
- [3] 头颅定位片
- 临床图片
- 23 屏幕截图
- 牙齿扫描
- 某一类型的多个图像显示为一组。单击该组可显示该组中的所有图像。在弹出图像的外部单 击可关闭该组。
- 在 3D 扫描上、单击向下箭头 ↓ 并选择另一个 3D 扫描以便在 3D 扫描之间切换。选择无可从 诊断中删除 3D 扫描。

要直接从诊断模块开始采集数据并将其添加到打开的诊断、请单击**数据** 十 并选择**捕获 ��**。也可以单 击菜单栏上的 ◎。

要将数据导入到打开的诊断或对其进行管理、请单击数据 十 和导入 → 或管理数据 ■

使用 USB 牙科口腔内窥镜采集口腔内图像也可以在工作区内完成。插入口腔内窥镜。单击 SmartPanel™ 上显示的设备选项卡上的设备图块。按设备上的按钮可采集图像。

# <span id="page-20-0"></span>工作区

从工作区栏中选择一个工作区、或者使用相应的快捷键。仅显示已将图像添加到诊断的工作区。 **工作区 说明 快捷键** 3D 患者 要从所有侧面检查加载的模型、请使用鼠标操作(请参见["使用鼠标进行交](#page-21-1) F2 [互"、页码:](#page-21-1)22)和键盘快捷键(请参[见"附录:快捷键"、页码:28](#page-27-1))。 或者使用标准临床视图图标: 正面 背面 左侧 ● 右侧 ● 颅顶 颅底 再次按 F2 键可进入牙齿扫描工作区(如果可用)。 牙齿扫描 检查并比较牙齿扫描。 再次按 F2 可转到 3D 患者工作区(如果可用)。 F2 3D 全景 根据加载的 3D 扫描生成 3D 全景片。 F3 牙齿 导航到特定牙齿并使用 SmartPanel™ **布局**选项卡比较所有 2D 和 3D F4 数据。标注选定的牙齿(请参见[页面](#page-21-2) 22)。 垂直查看器上的垂直滑动条可以绕着牙齿旋转轴旋转层面。根据具体情 况、以下层面提示指示断层分层的方向: – 口腔/颊侧 (O/B) – 近中/远中 (M/D) – 左侧/右侧 (L/R) 要调整旋转轴、请单击**编辑轴** @ 或按 [A]。垂直和平行杳看器的顶部会 出现一个绘制的橙色十字标线。在查看器内拖动鼠标可绕着查看器的中 心点旋转图像数据。再次按 [A] 或右键单击可结束操作。 要更改图像中心点、请单击平移牙齿注释模式图标 < i> 或按 [T]、然后 拖动图像数据。 3D 检查 导航到牙齿范围外的一个特定点进行检查。 TMJ 检查髁突头和颞下颌关节区域。 OPG 查看 2D 全景 X 光片(全景片)或多层平移图像。 F5 口腔内 按照某一布局检查口腔内图像、例如检查全口 X 射线系列。双击图像可以 F6 使用其他工作区功能:图像滤镜和 SmartLayout™(请参见[页面](#page-21-3) 22)。 通过单击 SmartPanel™ 布局选项卡上牙齿范围内的缩略图、切换到另 一个图像。要返回初始布局概览、请单击右上角的布局标题。 头颅定位片 查看头颅止位片和/或头颅侧位片。使用**生成 3D 头颅定位片**工具根据加 F7 载的 3D 扫描计算头颅定位片、或导入 2D 头颅定位片。 临床图片 查看患者的临床图片。 F8 最近的图像 **最近的图像**工作区显示所有最近导入或采集的图像。默认情况下、工作 F12

区显示最近七天的图像。要更改此设置、请转到诊断模块首选项。

#### <span id="page-21-0"></span>SmartFocus™

要启用 3D 患者工作区、3D 全景工作区、3D 检查工作区或口腔内工作区中的 SmartFocus™、请按 空格键。也可以单击顶部菜单栏上的(t)。

一条线将会显现出咬合面、并会显示牙齿编号。单击某个牙齿区域可以转到牙齿工作区并在查看器中 选择性地加载特定牙齿的数据。单击牙齿范围以外的区域可以转到 3D 检查工作区。

#### <span id="page-21-3"></span>SmartLayout™

要在工作区中添加图像、杳看器或断层分层窗口、请在 SmartPanel™ **布局**选项卡上单击图像、**断层分层** 或查看器图块。再次单击相应图块可从工作区中删除图像、查看器或断层分层窗口。最多可以在 SmartLayout™ 中显示 12 个查看器。

要更改查看器的比例、请拖动其中一个窗口分隔控件。要重置查看器、单击**重置布局**按钮 "2。要关 闭查看器、请单击左上角的窗口标题。选择**关闭查看器**。也可以按 [Q]。

要按模态、日期进行排序或首先显示所选图像、请单击下拉菜单、然后选择**模态、日期**或**选定的优先**。

#### SmartFusion™(自动融合)

要将牙齿扫描与 3D 患者工作区中的 3D 扫描对齐、请单击编辑 3D 扫描工具菜单中的对齐牙齿扫描 **。。选择牙齿扫描并单击<b>下一步**。

#### 缩略图栏

口腔内工作区和临床图片工作区底部的缩略图栏中包含已添加到诊断但未显示在工作区查看器中的 图像。

从缩略图栏中拖动一幅图像并将其放置在占位符上。如果占位符已经包含图像、此图像将被替换为新 图像、旧图像将被重新添加到缩略图栏中。

#### 结果

使用 SmartPanel™ 的**结果**选项卡可以在牙齿层面标注诊断结果(请参[见页面](#page-21-2) 22)。

#### <span id="page-21-1"></span>使用鼠标进行交互

在 3D 查看器中可以使用鼠标与模型进行交互。

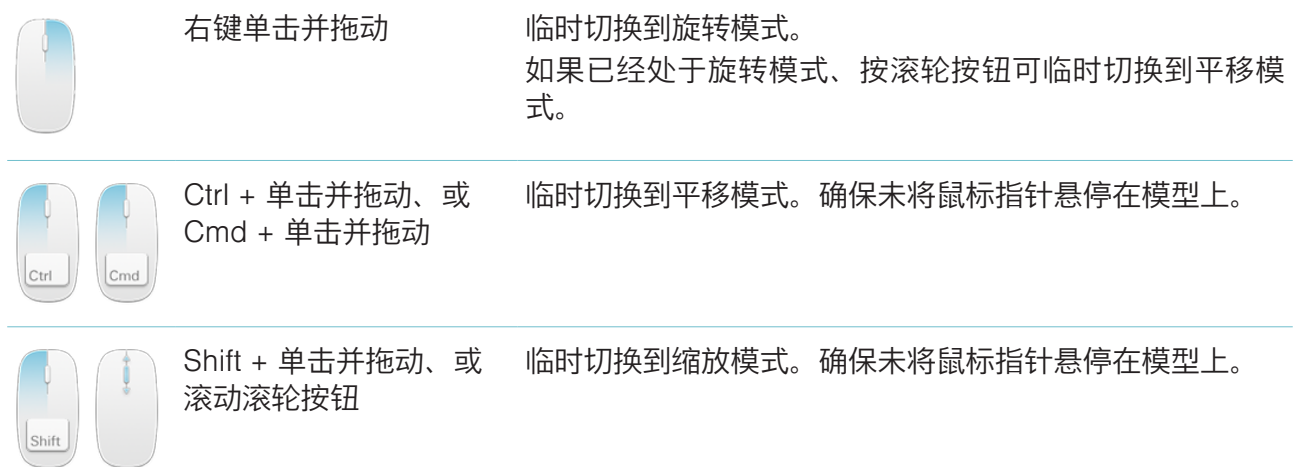

#### <span id="page-21-2"></span>诊断结果

向诊断中添加牙齿病状、牙颌问题或其他诊断结果。

– 要向牙齿添加预定义诊断结果、请转至 SmartPanel™ 结果选项卡。单击搜索字段打开下拉列表、然 后选择结果。

- <span id="page-22-0"></span>– 要添加自定义诊断结果、请在搜索字段中输入自定义结果文本、然后按 Enter 或单击添加。要删 除结果、将鼠标悬停在结果上、单击省略号图标 …、然后选择删除。
- 如果在牙齿工作区添加结果、则会将结果添加到特定牙齿。
- 如果在另一个工作区创建结果、请单击牙齿编号占位符并键入牙齿编号、将结果分配给特定牙齿。

#### 牙齿图表

在牙齿工作区的 SmartPanel™ 结果选项卡上、右上角将显示牙齿图表。

数据显示于工作区中的活动牙齿以绿色高亮显示。具有至少一个结果的牙齿会显示彩色轮廓。颜色 取决于结果的治疗状态。

条件 灰色 非关键结果、但可能需要观察、以跟踪其随时间的演化。

治疗方案设计 红色 结果需要进行处理。

跟踪 橙色 结果是在早期阶段发现的、应进行观察。

已完成 蓝色 此结果的治疗已完成。

在牙齿图表下方、单击向左箭头 < 转至上一颗牙齿、或单击向右箭头 > 转至下一颗牙齿。也可以单 击牙齿图表上的牙齿以选择另一颗牙齿。

#### 修剪 3D 体积

在 3D 患者工作区、牙齿工作区和 3D 检查工作区的 SmartPanel™ 查看器选项卡上、选择 3D 可视 化剪切、隐藏 3D 体积的某一部分、并检查该体积的某个区域。

#### 诊断工具

工具栏提供诊断、测量和编辑扫描数据的工具。

并非所有工具都在所有工作区中可用。不可用的工具将显示成灰色。

警告:测量精度取决于图像数据、使用的扫描仪硬件、校准和采集设置。测量精度受限于图像分辨 率。DTX Studio™ Clinic 软件根据用户选择的小数点设置报告测量值、四舍五入到小数点后一位数。

#### 诊断

单击诊断选项卡可转至以下工具:

- 设置 2D 断层分层查看器的层面厚度。单击 2D 断层分层查看器并水平拖动以设置 X 射线厚 度。右键单击可结束。
- 调整彩色图像的亮度和对比度或灰度图像的窗位和窗宽。光标变为亮度/对比度图标。拖动 查看器以调整亮度和对比度或者水平和窗口:
	- 水平地:更改彩色图像的对比度或设置 CT 数据或灰度图像的范围(窗宽)。

– 垂直地:更改彩色图像的亮度或设置 CT 数据或灰度图像的范围(窗位)。 右键单击以停止操作。

注意:导入或采集 2D 图像后、将自动设置窗位和窗宽值。要禁用此功能、请转到 DTX Studio™ Clinic 设置中的图像设置 选项卡。在右上角的下拉菜单中、选择 OPG、口腔内或 头颅定位片。取消选择自动窗位/窗宽。输入自定义窗位和窗宽值。单击确定。

放大图像的特定区域(默认设置)或将应用的滤镜与原始图像进行比较。使用减号和加号键 (或 macOS 上使用 Shift + 加号键)调整放大级别。要更改默认设置、请转到诊断模块首 选项。

<span id="page-23-0"></span>조 获取屏幕截图。获取的屏幕截图可以添加到报告中(请参[阅页面](#page-24-1) 25)。

- 分析路径。指示图标以创建感兴趣区域周围的文本框。单击完成。路径体积和收缩点在 3D  $\langle \tau \rangle$ 患者工作区中实现可视化。
- 向图像添加文本。  $\top$
- 使用钢笔绘制分段线条。所有线条将在 SmartPanel™ 注释选项卡上显示为一条注释。 Por.
- 使用铅笔自由绘制线条。 On I
- 绘制圆圈。
- 绘制箭头。
- 为注释选择框线厚度。  $\equiv$

#### 测量

单击测量选项卡可转至以下工具:

- 测量某个点的 HU 值。单击场景中的某个点以测量 HU 或灰色值。  $\mathscr{B}$
- **REAL PROPERTY** 测量线性距离。单击您要测量其间距离的两个点。如果图像尚未校准、请先输入**参考值**。将 会在场景中显示校准测量、并会在 SmartPanel™ 注释选项卡上添加校准对象 ∡ 。 将会显示测量(及其精度)。
- 测量分段。单击第一个点。然后单击每下一个点。右键单击可结束。  $\delta^{\circ}_{\overline{m}}$

测量角度。单击三个点。  $\mathcal{A}$ 

#### 编辑 3D 扫描

单击编辑 3D 扫描选项卡可转至以下工具:

编辑患者模型的方向。可通过在 3D 查看器中平移和旋转 3D 患者模型、让该模型面向首选  $\blacksquare$ 方位。单击平移图标 、或旋转图标 (5)、或者按 [Tab] 键、在旋转和平移模式之间切换。所 选模式显示为绿色。 拖动模型、直到它与咬合参考线以及正面视图中的中线和侧面视图中的实际垂直正确对齐。

单击完成。

<span id="page-24-0"></span>调整 OPG 曲线。按照系统的要求指示点和牙齿。当牙齿不清晰可见时、使用右侧的滑动条  $\bigcap$ 将轴向断层分层的位置调整为显示牙齿结构的平面(大致与咬合面一致)。

要调整曲线、请执行以下操作:

- 移动各个控制点以调整曲线的形状。
- 在周围区域中单击并拖动以移动整条曲线。
- 指示的点显示为紫红色。用于显现出指示点之间的牙齿的中间点显示为灰色。拖放紫 红色点可将点移动至其他位置。单击灰色点可将其转变为可移动的紫红色点。

在右侧查看器上、将会显示 OPG。单击完成。

- 定义 TMJ 区域。如向导所示、指示髁突头位置。单击完成。将打开 TMJ 工作区、比较左右  $20$ 髁突头位置并检查颞下颌关节区域。
- 调整牙齿位置。在牙齿图表上、选择要校准的牙齿。在轴向断层分层上将牙齿指示拖动到正  $\overline{\bullet}$ 确位置。在垂直断层分层上调整牙齿的轴。
- 调整骨阈值。在 3D 查看器上单击并拖动可调整骨阈值。  $\overline{\phantom{a}}$
- 通过 SmartFusion™ (自动融合) 将牙科扫描与 3D 扫描对齐或重新对齐。  $(e_{n}$
- 生成 OPG。全景(断层分层)视图会作为 2D 图像添加到患者数据中。生成的图像在 OPG  $\equiv$ 工作区中打开。
- 基于导入的 3D 扫描生成 3D 头颅定位片。  $\lceil \cdot \cdot \rceil$

#### <span id="page-24-1"></span>牙齿扫描

单击**牙齿扫描**选项卡可转至以下工具:

- 填充当前牙齿扫描工作区中可见的所有牙颌扫描和诊断扫描的孔洞\*。选择填充小型孔洞或 Ö, 所有孔洞。单击**填充孔洞**。添加的纹理以蓝色表示。
	- \* 仅适用于 Windows。必须安装其他软件。
- 比较牙齿扫描以跟进牙龈退缩、牙齿磨损和其他差异。选择牙齿扫描以与参考扫描进行比较。  $\overline{\mathcal{L}(\mathcal{L})}$  and 单击完成。

默认情况下、将应用彩色的距离图。在 SmartPanel™ 查看器选项卡上、选择覆盖以显示彼 此对齐的两个扫描。通过关闭**扫描比较**开关按钮来禁用比较。

#### 报告

要创建诊断报告、请执行以下操作:

- 1. 在诊断模块中、打开患者菜单。
- 2. 单击导出报告。
- 3. 选择报告导板。默认情况下包括屏幕截图。
- 4. 单击导出报告。
- 5. 将会以可编辑的 .odt 格式导出报告、因此、您可以在保存并发送报告之前进行修改(在默认文本编 辑器中、例如 OpenOffice Writer)。

# <span id="page-25-1"></span><span id="page-25-0"></span>**打开 DTX Studio™ Implant**

要将 DTX Studio™ Clinic 与种植体模块 DTX Studio™ Implant 连接、请执行以下操作:

- 1. 单击菜单。
- 2. 单击设置。
- 3. 单击 DTX Studio Implant。
- 4. 单击浏览转到 DTX Studio™ Implant 在计算机上的安装位置。 注意: 设置患者数据的位置、以便需要手动将患者数据添加到 DTX Studio™ Implant 的患者记录 中; 也就是说、患者记录已经存在于 DTX Studio™ Implant 之中、或者口腔内扫描被导出至 DTX Studio™ Implant 但未与 3D 扫描对齐。
- 5. 单击确定。

要启动 DTX Studio™ Implant、请执行以下操作:

- 1. 在患者列表中选择所需患者记录。 注意:必须至少有一个 3D 扫描可用于此患者。
- 2. 单击种植体 ,
- 3. 选择打开现有患者或导出到新的患者。
- 4. 如果有多个 3D 扫描、请选择相应的图块。
- 5. 单击导出。
- 6. 此时将显示一则成功消息。单击确定。
- 7. 将在 DTX Studio™ Implant 中创建和/或打开患者记录。

# <span id="page-26-1"></span><span id="page-26-0"></span>**订单**

要订购修复或手术计划:

- 1. 在患者列表中选择所需患者记录。
- 2. 单击订购 。
- 3. 选择修复 7/手术设计 。
- 4. 选择要发送给技工室或医师的患者数据。单击继续。
- 5. 已在 DTX Studio™ Go 中创建订单草案。添加缺失的数据并将订单发送给连接的技工室或医师。
- 6. 单击侧边栏中的订单 ,可查看所有订单。

注意: 请注意、使用说明中描述的某些产品可能未在所有市场上通过法规准许、批准或取得销售许可。

# <span id="page-27-1"></span><span id="page-27-0"></span>**附录:快捷键**

下面概述了 DTX Studio™ Clinic 中的可用键盘快捷键。

对于需要您同时按两个或更多键的键盘快捷键、要按的键用加号 (+) 分隔。当有替代键盘快捷键可用 时、替代键用"或"分隔。在 macOS 上、使用命令键 (Cmd) 而不是控制键 (Ctrl)。

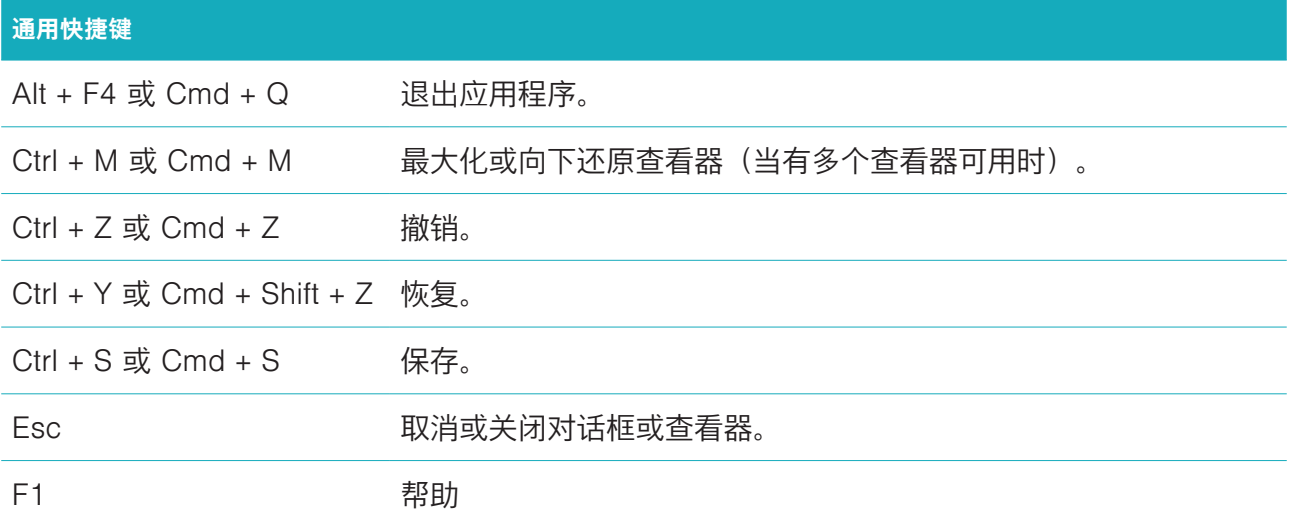

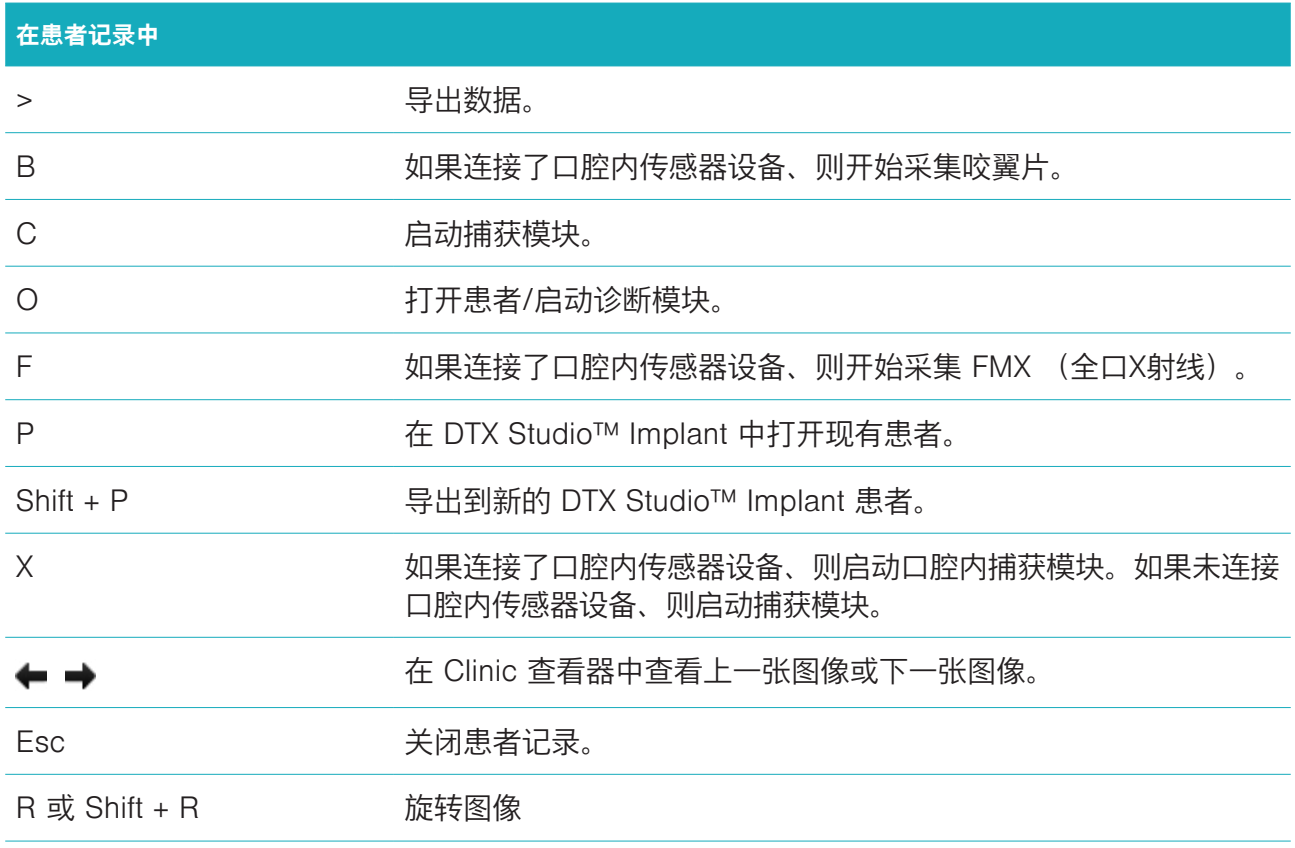

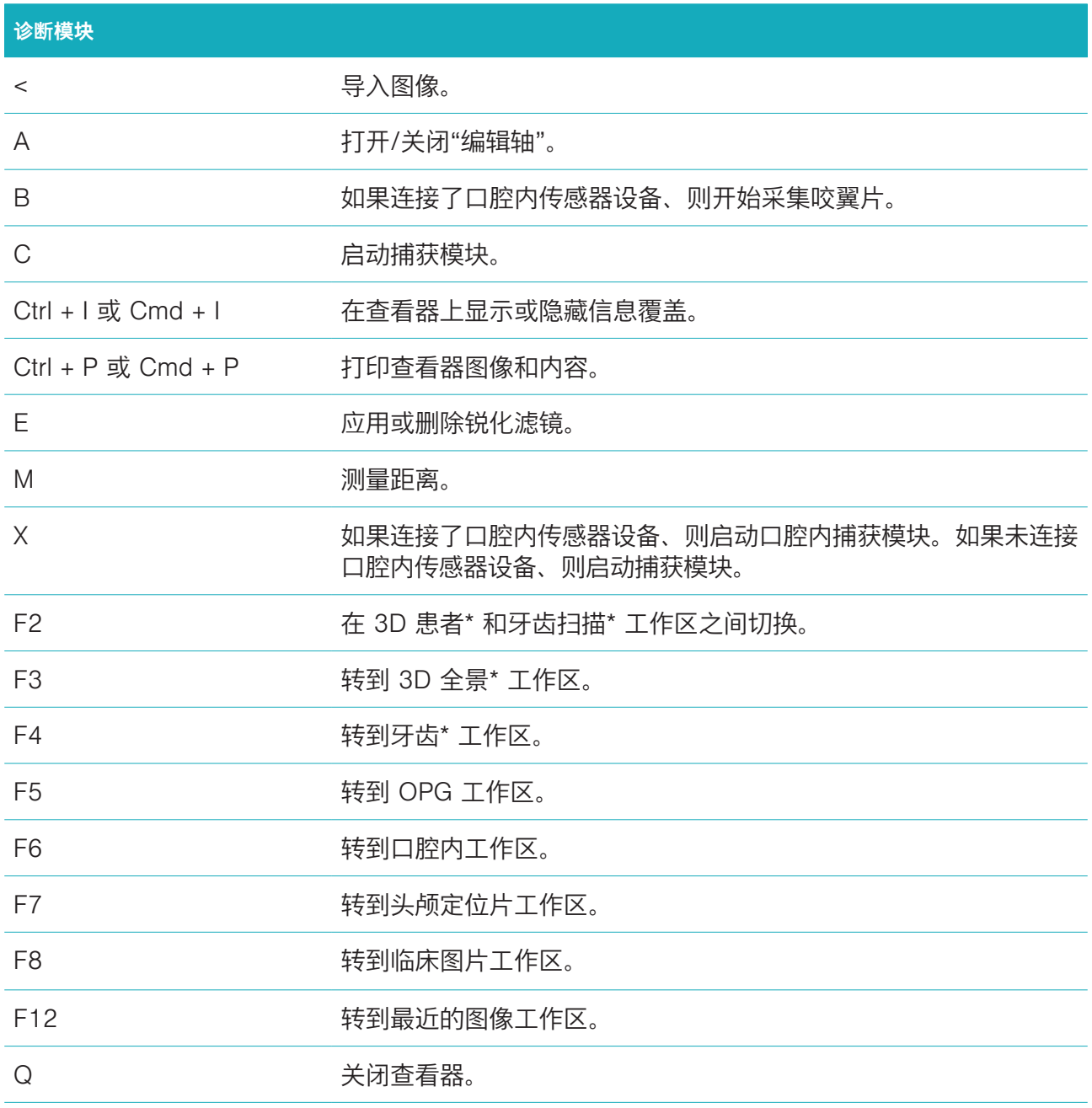

\* 仅在未启用**仅开启 2D 数据可视化以适应低端计算机**性能设置时、才可在 DTX Studio™ Clinic Pro 中使用。

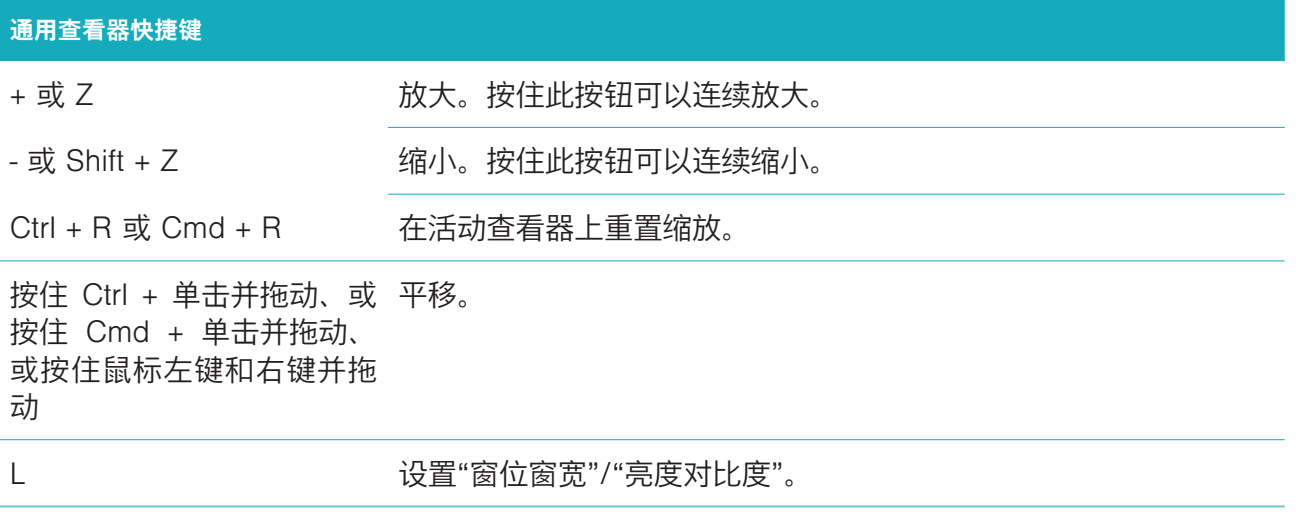

# **3D 渲染查看器快捷键**

滚动滚轮按钮、或按 Shift 同 缩放。 时单击并拖动、或上下滑动

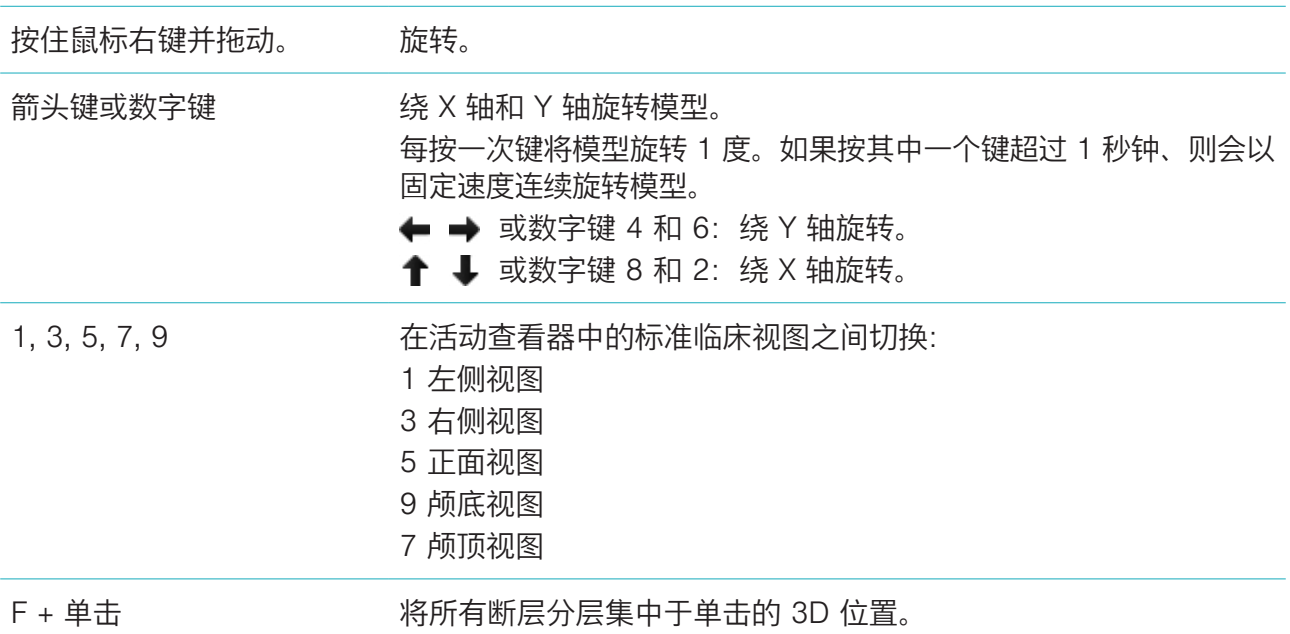

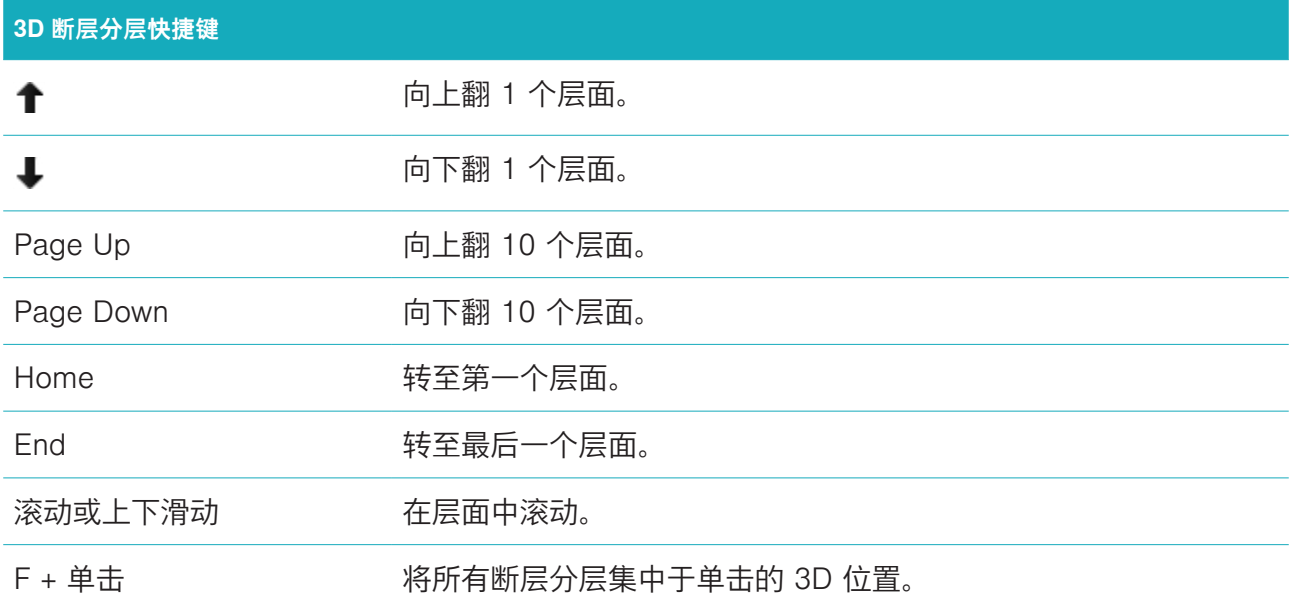

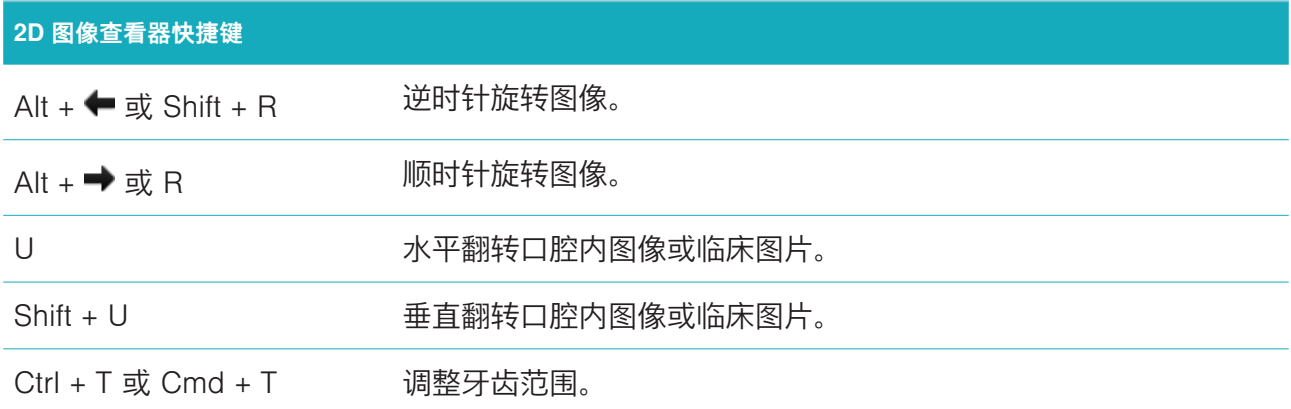

<span id="page-31-0"></span>**符号集**

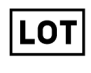

**批代码 いっちゃく おおや 日录编号 いんかん かんきょう かいきょう** 小心

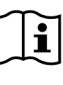

参阅使用说明 含有或存在邻苯二甲酸盐 生产日期

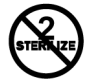

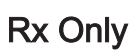

仅限处方使用 患者标识符 避光保存

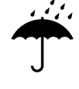

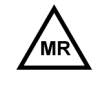

有条件的磁共振 非无菌 患者编号

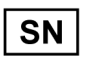

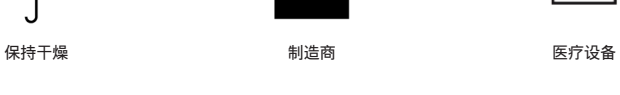

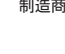

NON<br>STERILI

**STERILE** R

ID

**REF** 

PHT<br>DEHP

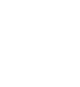

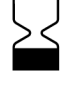

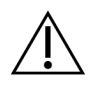

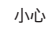

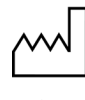

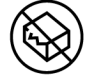

请勿重复进用 请勿重复使用 如果包装受损、请勿使用

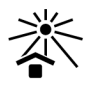

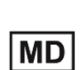

 $\mathbf{\hat{\P}}$ #

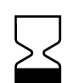

序列号 *经辐照消毒 医斯*克斯氏病